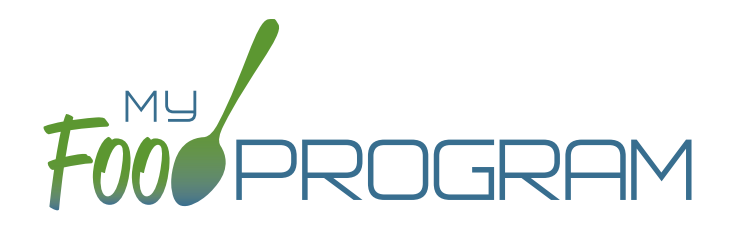

Quick Start Guide Summer Food Service Program Sponsor Admin

Welcome to My Food Program! This Quick Start Guide is meant to get you up-and-running with our software in three easy steps. For a comprehensive understanding of how our software works, we recommend you read our full manual. **Ready? Let's go!**

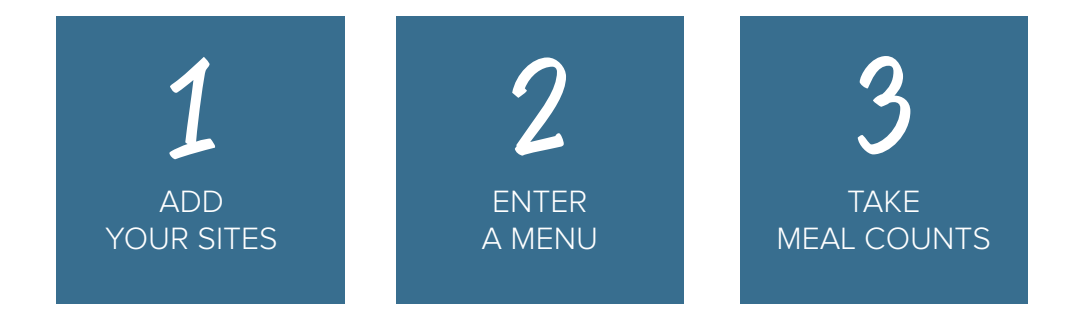

1

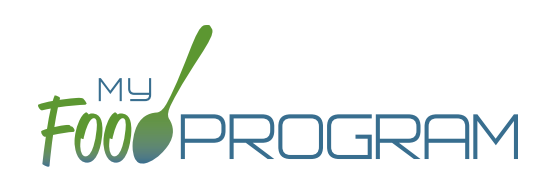

<span id="page-1-0"></span>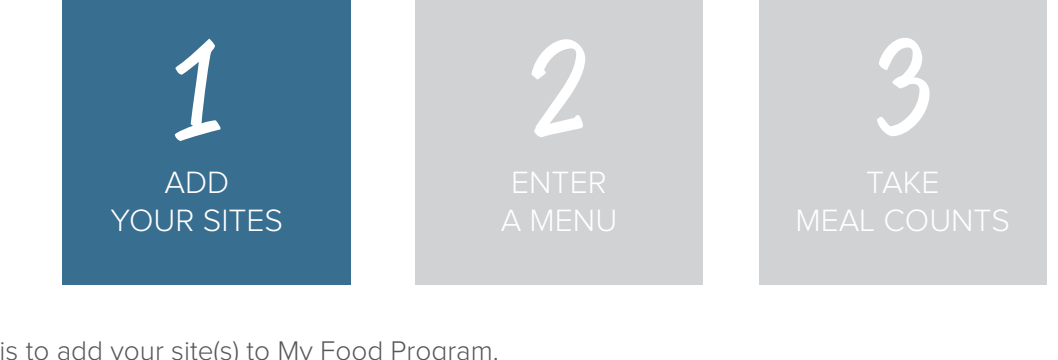

The first step is to add your site(s) to My Food Program.

Start by clicking on  $\blacksquare$  Sites . Then click on  $\blacktriangleright$  Add to bring up the Site Details screen

**+Add** 

**NOTE:** only the required fields are listed below. If you see fields on your screen not listed here, feel free to fill them out. We're trying to get you up-and-running as quickly as possible by only listing what is required.

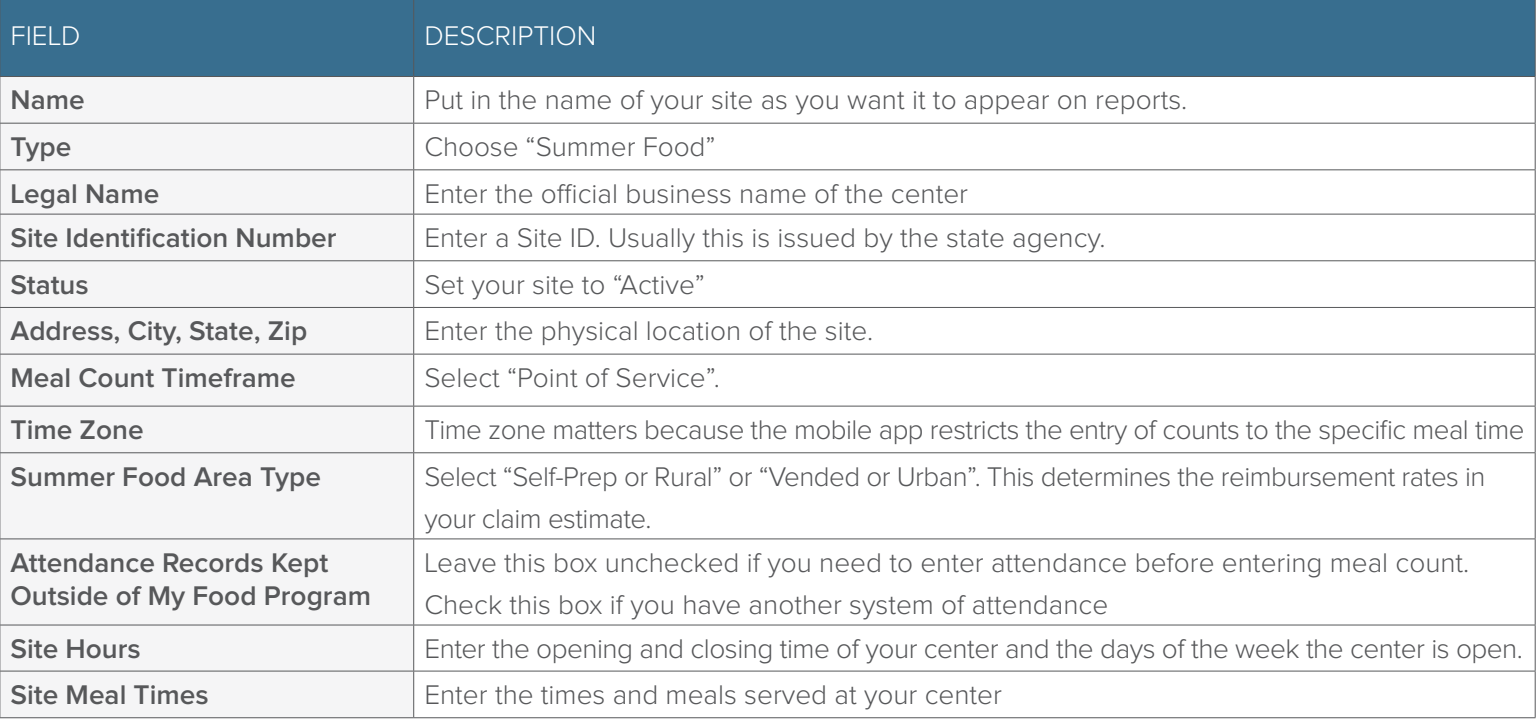

**Save**

Click **Save** and you're done!

2

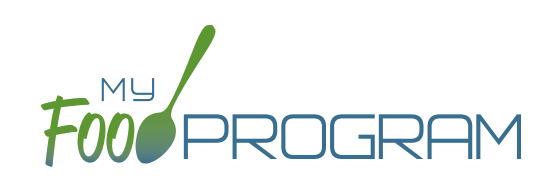

<span id="page-2-0"></span>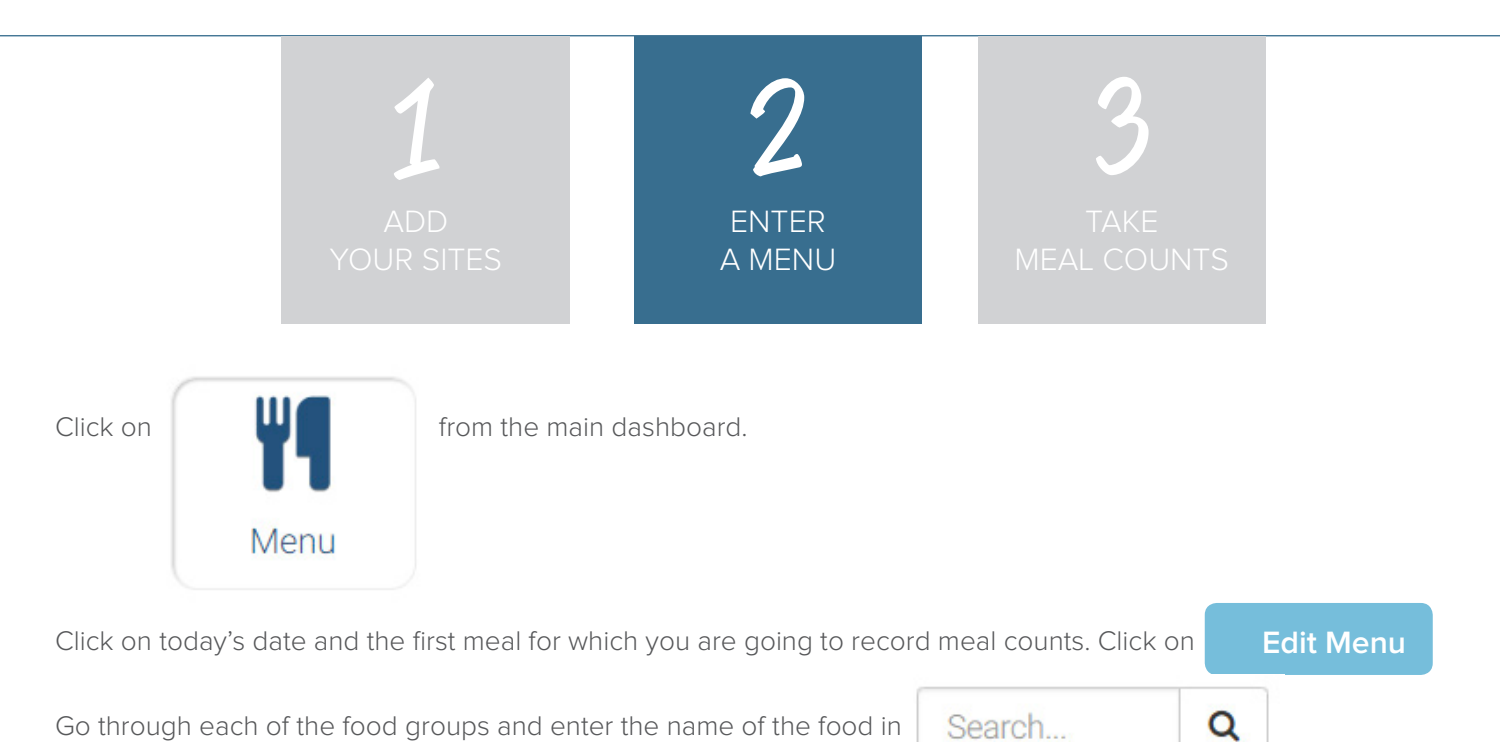

Go through each of the food groups and enter the name of the food in

Find the correct item in the dropdown and add it to your menu. You'll be able to set favorite foods and create saved menus later to make this process go faster.

Search...

Once you've entered a food item in all of the required food groups, click **Save** . If you forgot one of the food groups, we'll remind you. **Save**

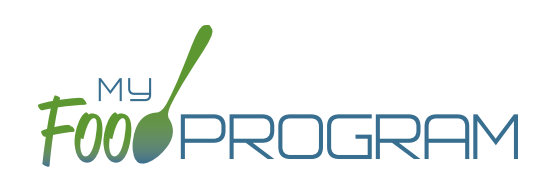

<span id="page-3-0"></span>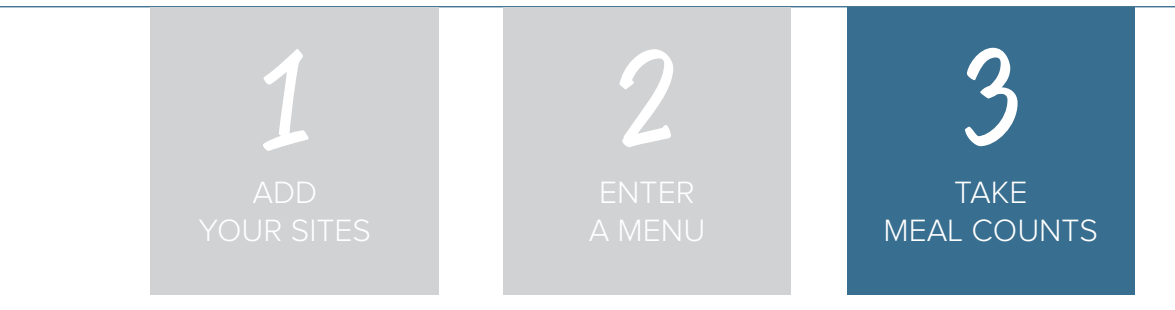

You're ready to take some meal counts!

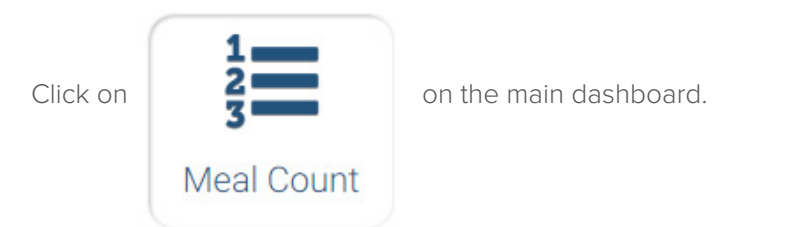

Select the date and meal. Use the up/down arrows or enter the count manually then click Save.

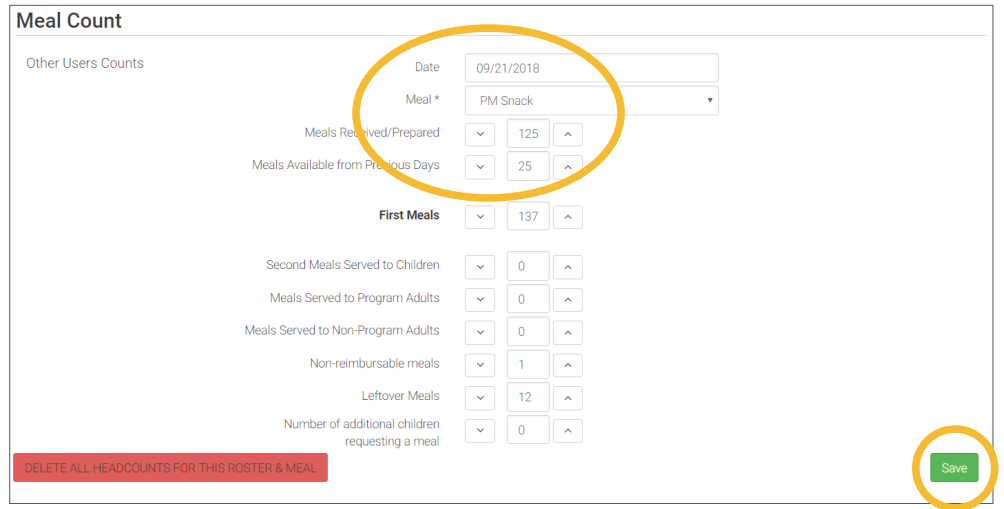

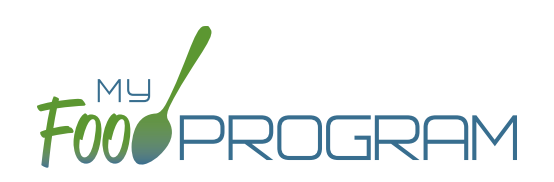

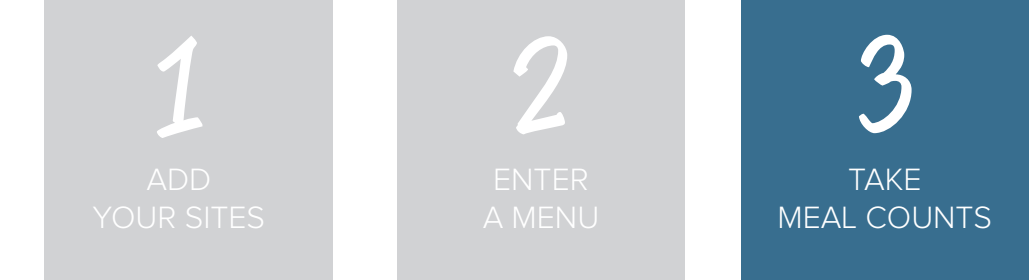

If you want to take meal counts using the mobile app, grab your phone or tablet and go to Google Play or the Apple Store, search for "My Food Program" and download the free app.

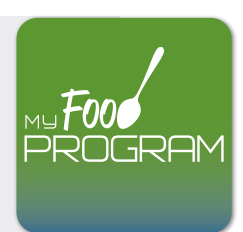

Open the app and login using the same username and password that you used to login to the website. HINT: click on "Remember me on device" and you'll never have to enter your password again.

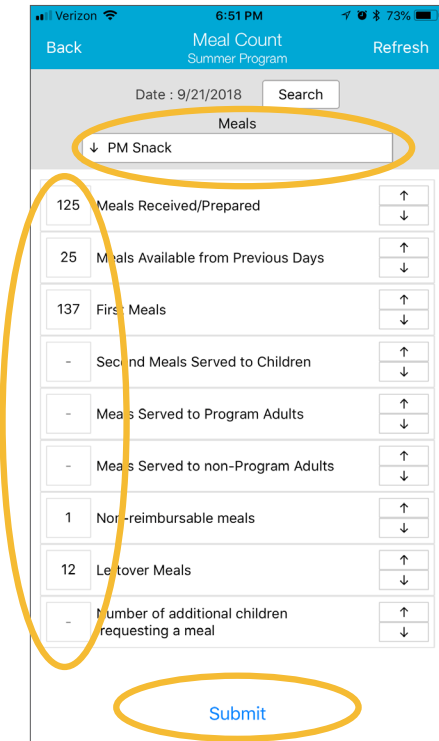

Select the meal and then click the button or enter the count manually.